### Quick Setup Guide

## brother

**DCP‑1618W / MFC‑1919NW**

Read the *Product Safety Guide* first, then read this *Quick Setup Guide* for the correct installation procedure.

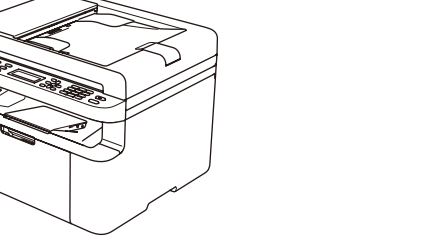

# Unpack the machine and check the components

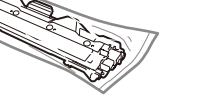

- The illustrations in this Quick Setup Guide are based on the MFC‑1919NW.
- • You must purchase the correct interface cable for the interface you want to use.

### **NOTE:**

Use a straight-through Category 5 (or greater) twisted-pair cable for 10BASE-T or 100BASE-TX Fast Ethernet Network.

### **USB cable**

We recommend using a USB 2.0 cable (Type A/B) that is no more than 2 metres long.

#### **Network cable**

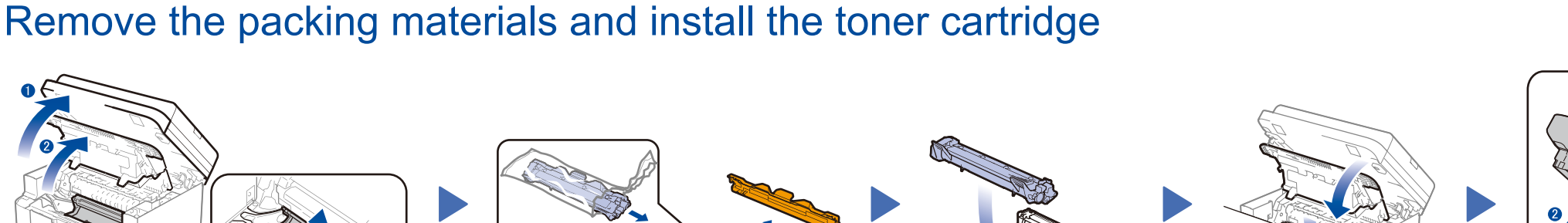

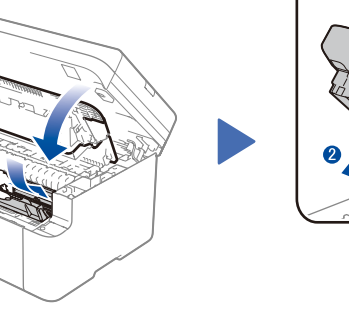

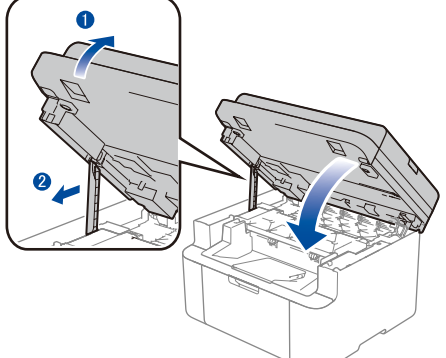

### Load paper in the paper tray

**Inbox Toner Cartridge USB Interface Cable Handset, Handset Cord and Phone Line Cord** (For MFC‑1919NW)

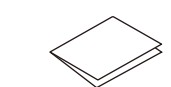

**CD‑ROM A5 Long Edge Paper** 

**Input Support**

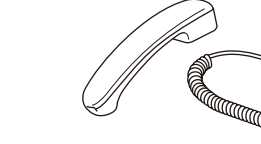

**Quick Setup Guide, Product Safety Guide and User's Guide**

2

1

1) If your Wireless LAN Access Point/Router does not support WPS/AOSS™, please connect Brother machine to the WLAN Access Point/Router by setting Setup Wizard on Brother machine. (Take DCP-1618W as an example)

- **1.** Press **Menu** key on control panel of Brother machine.
- **2.** Press **A** or ▼ key until show [4.Network], and press OK key.
- **3.** Press **A** or **v** key until show [1. WLAN], and press OK key.
- **4.** Press **A** or ▼ key until show [3. Setup Wizard], and press OK key.
- **5.** Show [WLAN Enable?  $\triangle$  On  $\nabla$  Off], press  $\triangle$  key to enable it.
- **6.** Show [Searching SSID], after showing the searched SSIDs, press **A** or  $\P$  key to select the SSID name of your router and press **OK** key.
- **7.** Hold down or repeatedly press **A** or ▼ key to select a character. Press OK when the character or symbol you want is displayed, and then enter the next character. After repeating these steps to enter passwords, press **OK** key.
- **8.** Show [Apply? Yes], press **OK** key.
- **9.** Show [Connecting WLAN], if success. Show [Connected Printing], it will print a WLAN report.

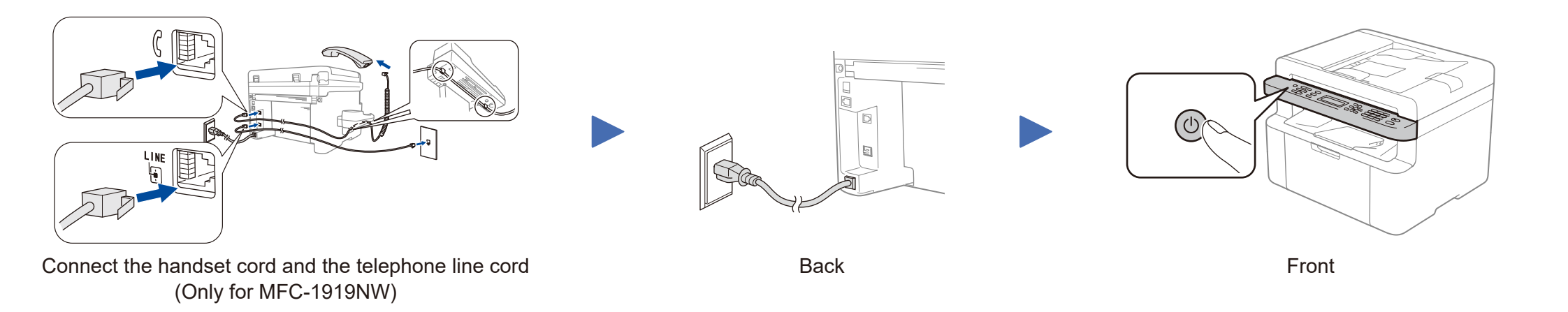

## **4** Printing and scanning using your mobile device Your mobile device Your mobile device The connected to the same wireless network as your Brother machine.

**Operation Videos**

<www.95105369.com>

**Installation & Using Videos**

Find your SSID (Network Name) and Network Key (Password) on your wireless access point/ router and write them in the table provided below.

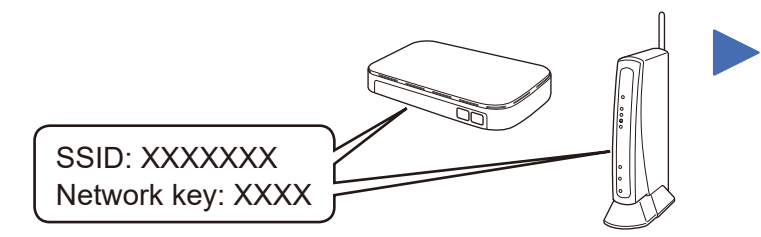

If you cannot find this information, ask your network administrator or wireless access point/router manufacturer.

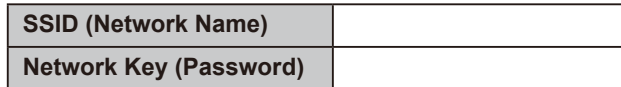

**STEP1:** According to the kinds of Wireless LAN Access Point/Router, there are two ways to connect Brother machine to WLAN Access Point/Router.

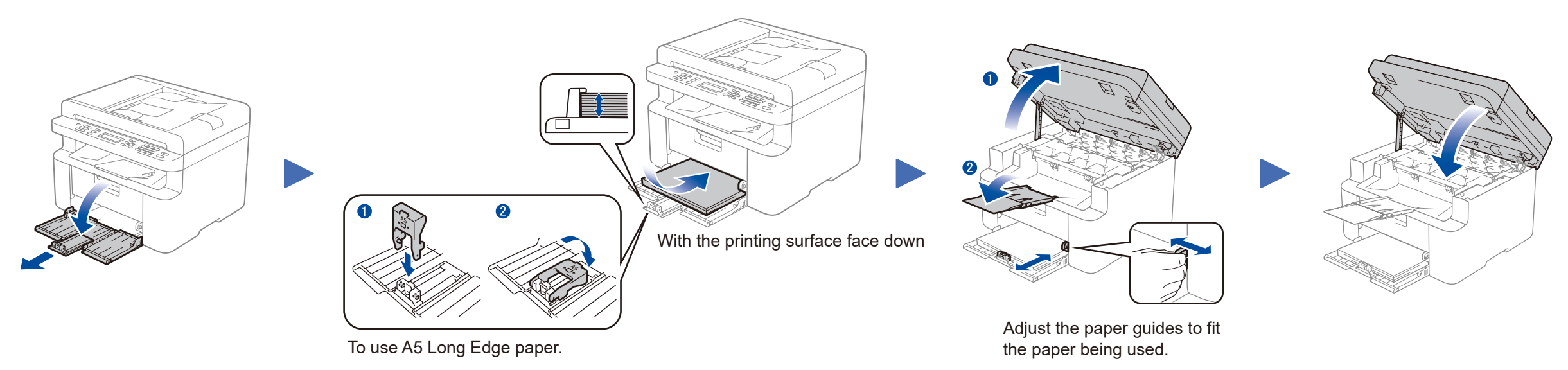

Drum Unit (Remove the drum unit)

### **Secure Network Access**

Your machine's default password is on the label on the back of the machine (preceded by "Pwd"). We strongly recommend you change it to protect your machine from unauthorised access.

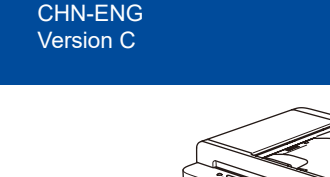

2

### Wireless Network Connection

To see the related installation and using videos, please go into <www.95105369.com>, input your machine's model name, and go into Installation and Using Videos to see, you can also use the mobile device to scan this QR code.

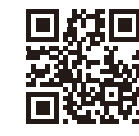

### **NOTE:**

If you are using a recently released operating system on your computer, visit the above websites for updated driver and software information.

2) If your Wireless LAN Access Point/Router supports One Push Method of WPS/AOSS™, you can connect Brother machine to the WLAN Access Point/Router directly and easily.

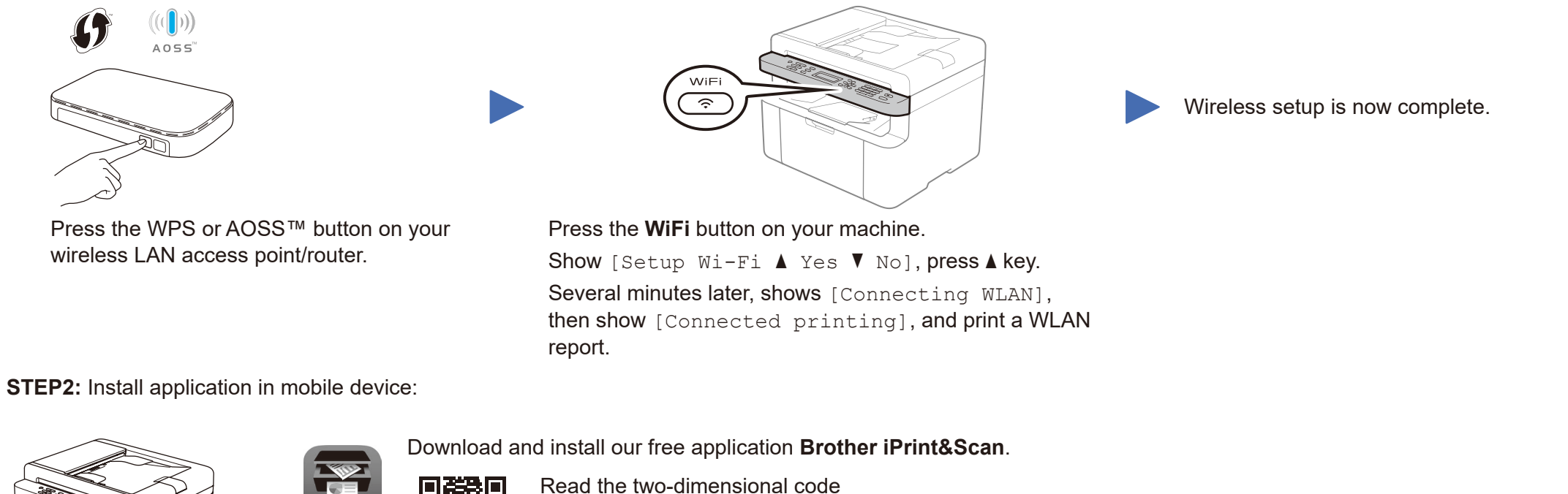

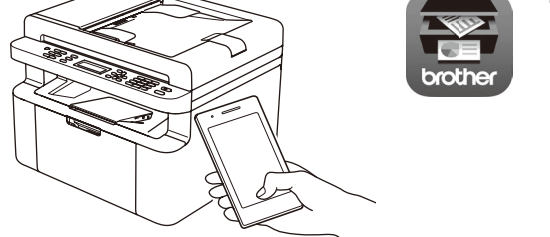

Read the two-dimensional code (or Visit [http://m.95105369.com/I-SDownload.aspx\)](http://m.95105369.com/I-SDownload.aspx), download and install our free application **Brother iPrint&Scan**. **NOTE:**

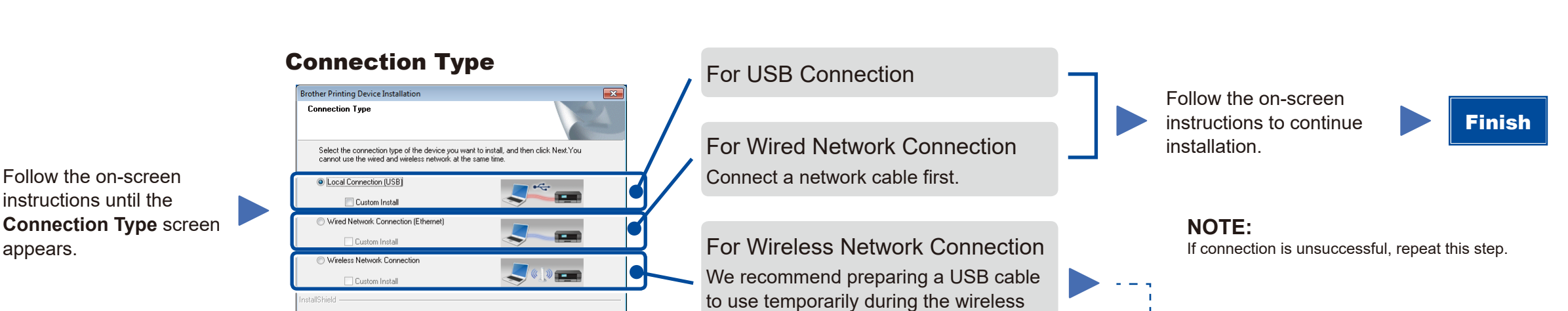

We suggest Android users using a mobile browser to scan and download our product.

### 5 Install the driver on your computer

Put the installation disc into your CD/DVD drive, or download the Full Driver & Software Package at:

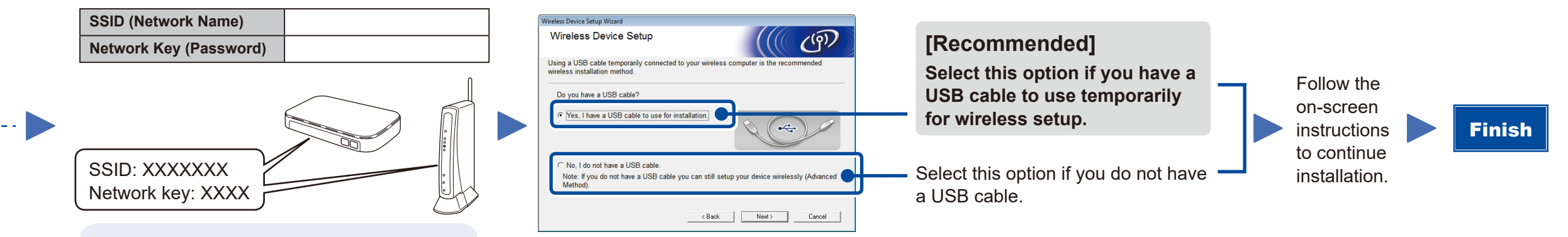

### <www.95105369.com>

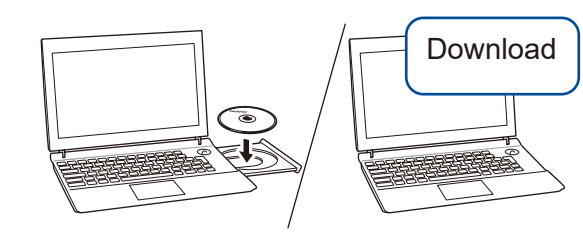

### For Windows®:

If the Brother screen does not appear automatically, go to **Computer (This PC)**. Double-click the CD/DVD-ROM icon, and then double-click **start.exe**.

### For Mac:

For full driver functionality, we recommend choosing the **CUPS driver** when adding a printer.

Brother regularly updates firmware to add features and apply bug fixes. To check for the latest firmware, visit <support.brother.com/up5>.

XXX-XXXXX Multi-Function Cente

all MFL-Pro Suit

**Top Mer** 

**CH** Brother Support On-Line F

brother

+l¶ Exit

**D** Back

appears.

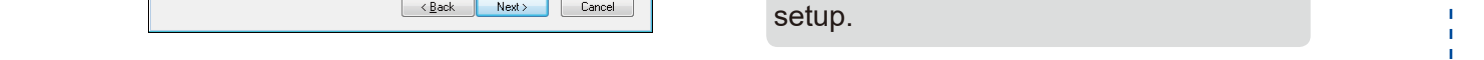

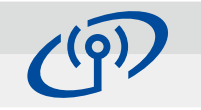

Find your SSID (Network Name) and Network Key (Password) on your wireless access point/ router and write them in the table provided below.

If you cannot find this information, ask your network administrator or wireless access

point/router manufacturer.

**Follow the on-screen instructions and prompts.**